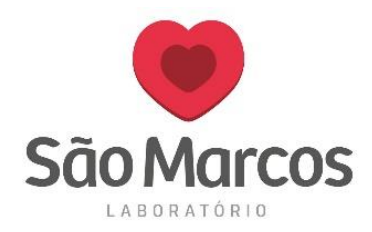

Após a instalação da impressora zebra na máquina, realize as configurações abaixo:

 Abra o **Dispositivos e Impressoras**, você poderá localiza-lo também dentro de **Painel de Controle**.

Selecione a impressora instalada e com o botão direito clique em: **PREFERENCIAS DE IMPRESSÃO**

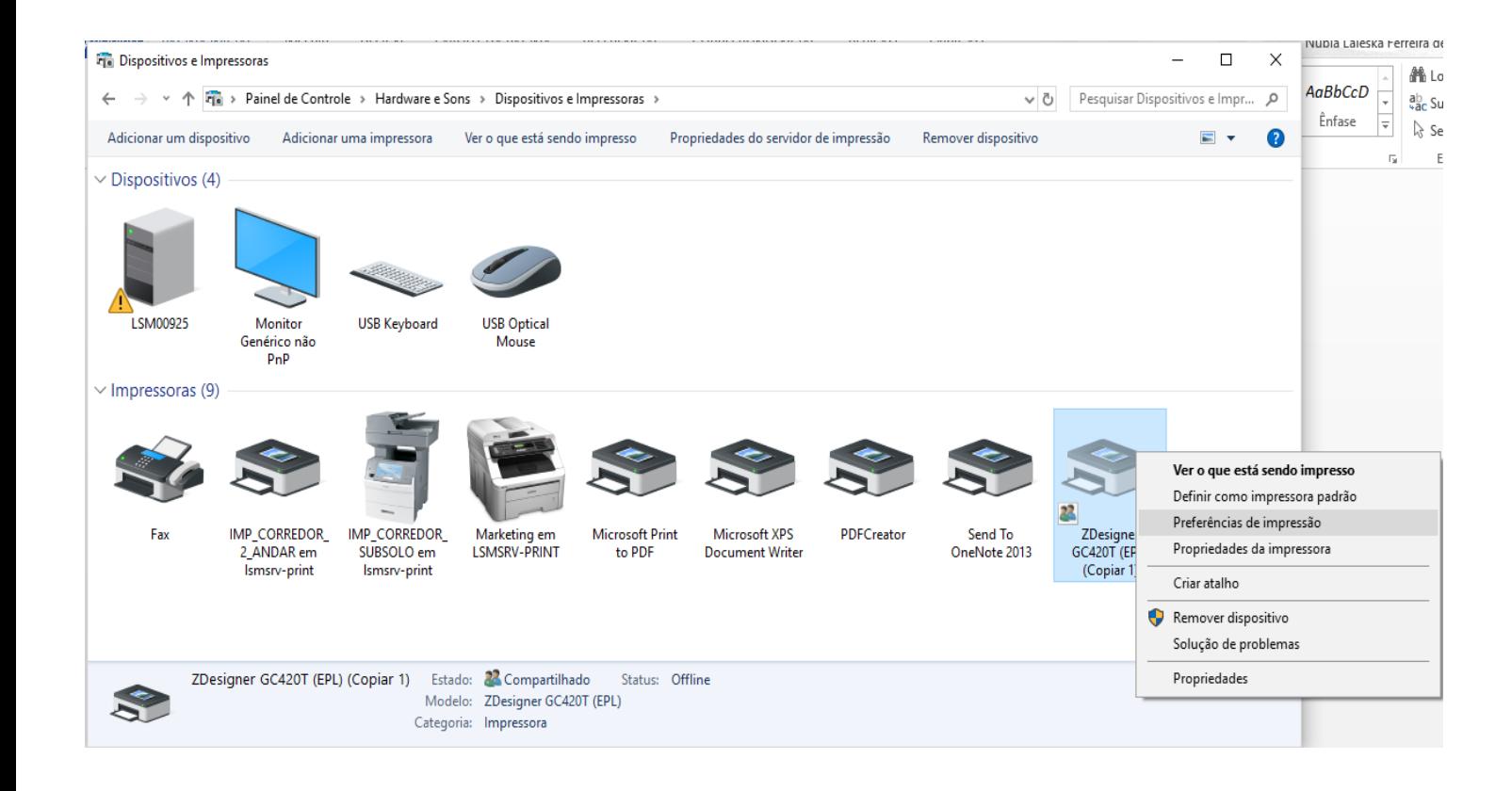

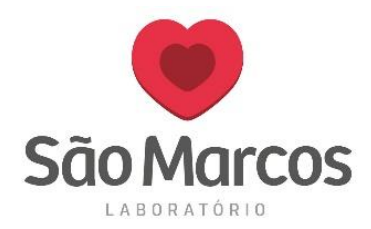

Após isso, irá abrir a tela abaixo:

## **Preferências de Impressões de ZDesigner**

Na aba *OPÇÕES*, no tamanho da impressão, mantenha os padrões da imagem:

- $\blacktriangleright$  Largura: 5.00
- $\blacktriangleright$  Altura: 3.00
- $\triangleright$  Esquerdo: 0,10
- $\triangleright$  Direita: 0,10

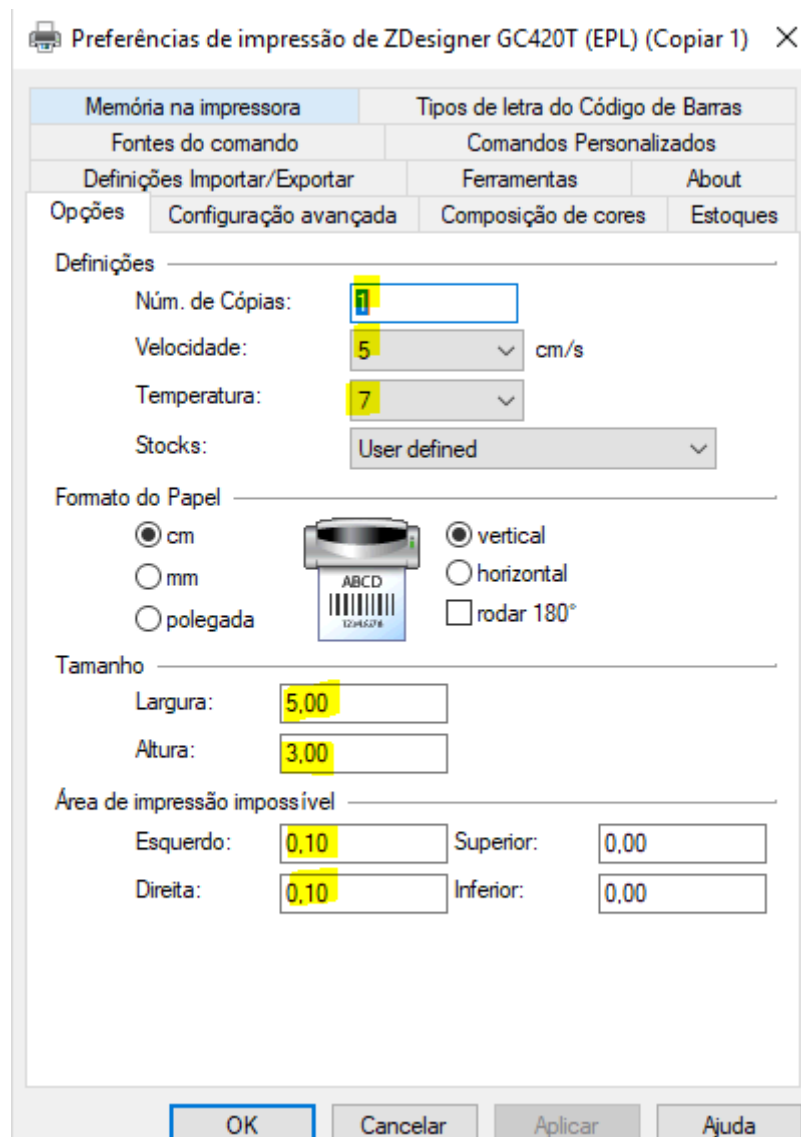

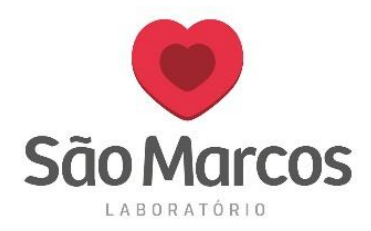

## O segundo passo será clicar em: *Configurações Avançadas*

Ajuste a posição e siga como mostra a imagem abaixo:  $\triangleright$  Altura do Escopo/Marca: 0,30

Preferências de impressão de ZDesigner GC420T (EPL) (Copiar 1) X

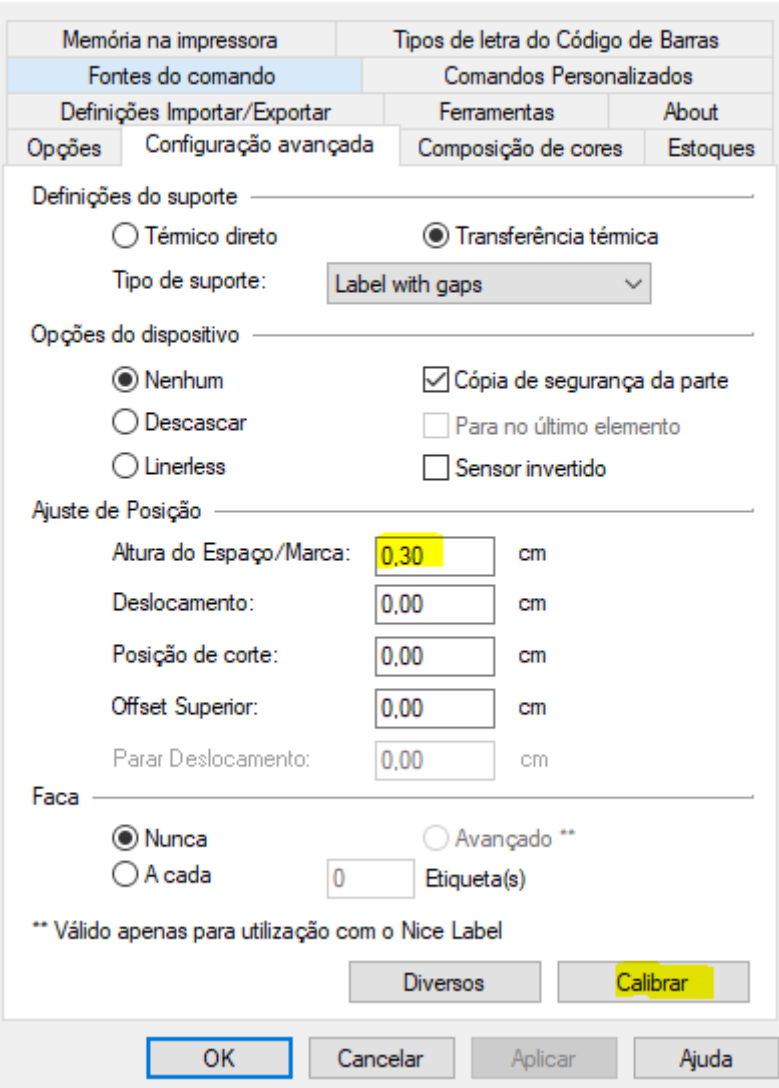

Feito isso, será necessário clicar em **CALIBRAR** e logo após em **APLICAR**.

Pronto, a impressora estará configurada.